## $\circledR$ KORROS40P Check/change settings (E.KO IONISER® 1501 or 1502/1503)

## 1.

Use the arrow keys (1) to switch to the "Configuration" screen (2). Login - Please log in (3).

Either with the factory user, user: "korro" and password: "stop" or your personal access data. Click OK.

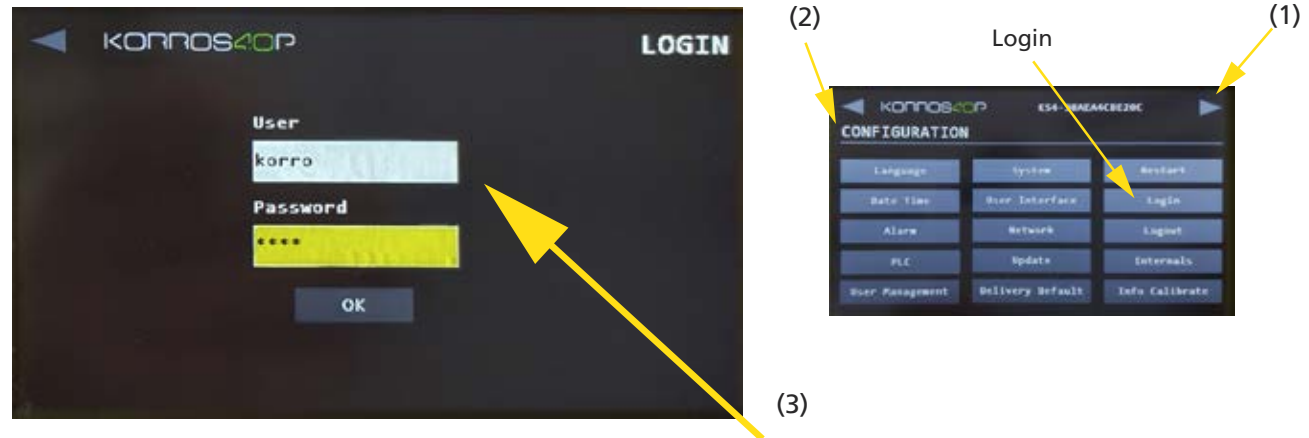

## 2.

(5)

From the configuration screen, select "System".

Check on the right side (4) which E.KO IONISER® system (1501 or 1502) is selected and choose your desired E.KO IONISER® system.

The settings for 1502 and 1503 are identical.

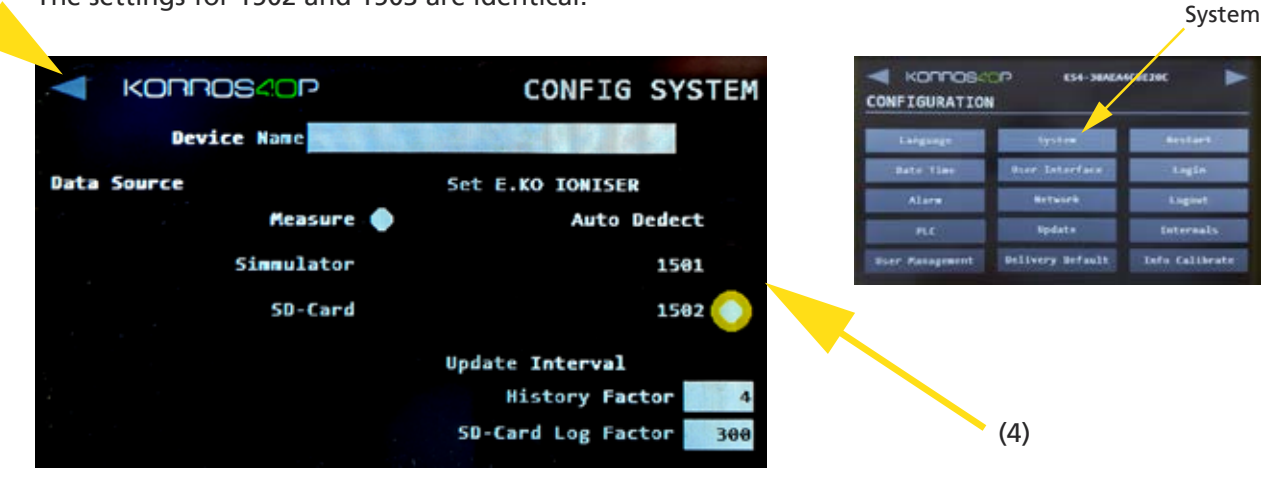

Exit the configuration using the arrow at the top left (5) and save the changes.

The KORROSTOP4.0® must now be restarted.

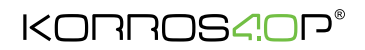

## Download KORROSTOP4.0® documents

The entire manual for the KORROSTOP4.0® and further information For the points listed here, see the following links:

https://github.com/easymetal

Korrostop4.0® Manual: https://github.com/easymetal/Korrostop4.0-EN/wiki

About the system screen: https://github.com/easymetal/Korrostop4.0-EN/wiki/Manual-Configuration-system

Information and update files: https://github.com/easymetal/Korrostop4.0-EN